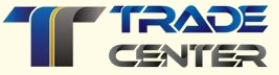

# **Bedienungsanleitung von Match-Trader für forex-724.com**

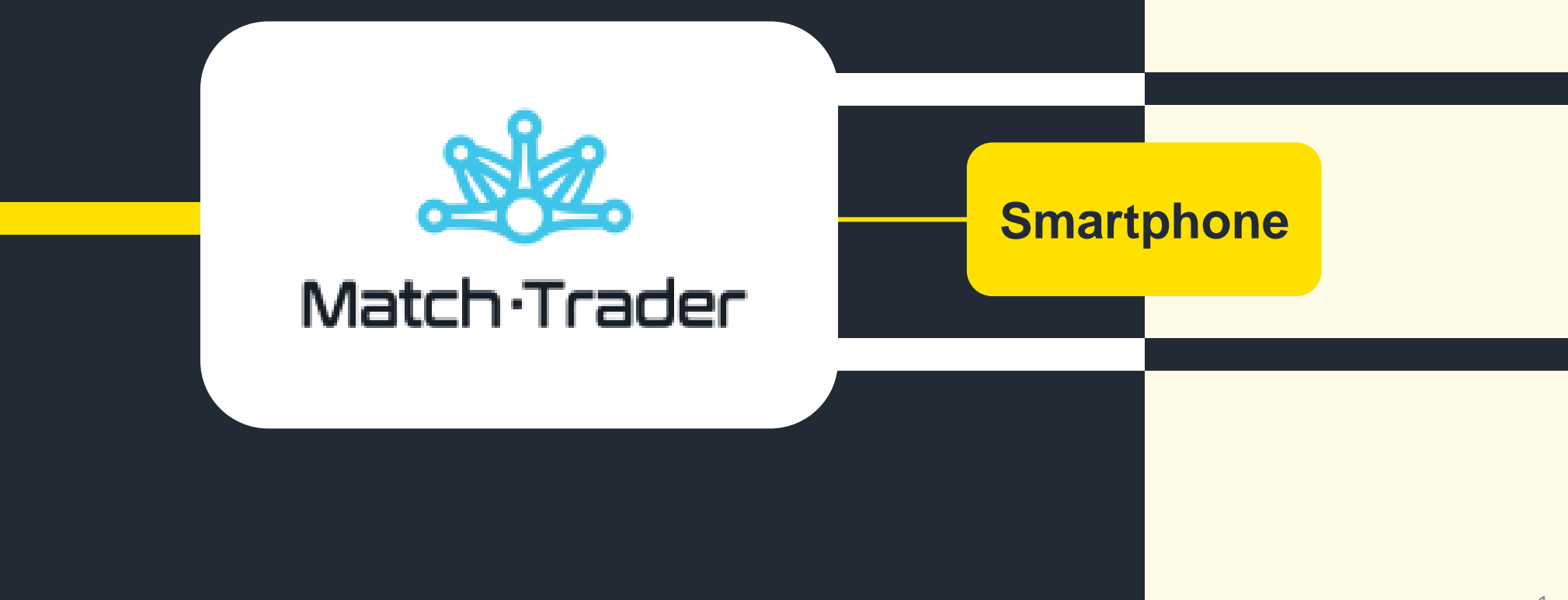

# **Zugang zu Handelsplattformen**

**Wie gelangt man auf die Handlslplattform?**

 $\mathbf{m} \in \mathbb{R}$ 

≡

 $\mathcal{C}$ 

 $\Box$ 

 $\square$ 

18:56

TRADE

**CENTER** 

Forex ist jetzt

Jetzt Konto Eröffnen

Login Plattformen O

AA

≙ tradecenter24.com

ᠿ

einfacher, sicherer und persönlicher

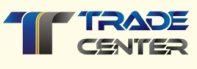

Besuchen Sie unsere Website **tradecenter24.com**

 $\bullet$ Suchen Sie auf der Startseite die Schaltfläche Login Plattformen und klicken Sie darauf.

#### **Handelsplattform Welche Plattform soll ich wählen?**

 $m \approx 1$ 

≡

 $\mathop{\mathcal{C}}$ 

 $\square$ 

 $\Box$ 

18:56

TRADE

**CENTER** 

Handelsplattformen

**IronFX Trader App** 

tradecenter24.com

ᠿ

**Iror** 

AA

≺

**IronF** 

SOLID TRADIN

**IronFX Trader App** 

**FX GIANTS** 

**FXGiants Trader App** 

Forex724

Forex724 Trader App

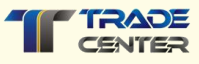

Auf dieser Seite sehen Sie die Handelsplattformen von verschiedenen Broker.

Scrollen Sie nach unten und **wählen Sie Forex724, bei der Sie Ihr Konto eröffnet haben.**

#### **Handelsplattform Handelsplattform starten**

Forex724

Forex724 Trader App Nonstop-Handel einfach gemacht Eröffnen Sie in wenigen Minuten ein kostenloses Konto direkt von Ihrem Handy aus und bringen Sie Ihr Geld weiter. Verwalten Sie Ihre Investitionen bequem von einem Ort aus. Sind Sie bereit für grenzenlosen und 7 Tage 24 Stunden Echtzeithandel?

 $\ln \mathcal{F}$ 

18:57

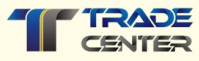

Unter jeder Bank befindet sich eine Schaltfläche für den Zugriff auf die Handelsplattform.

Suchen Sie die Schaltfläche Handelsplattform starten und klicken Sie darauf.

Handelsplattform starten

Handelsplattform starten

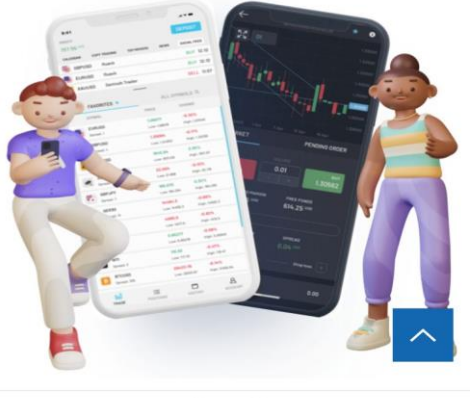

tradecenter24.com

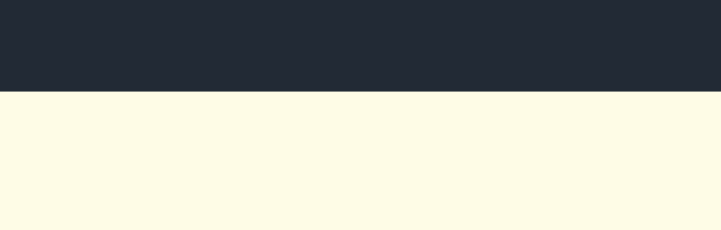

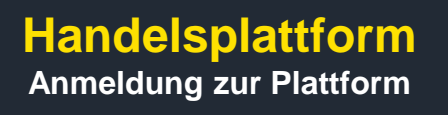

Forex724

Haben Sie Ihr Passwort vergessen?

**DEMO PROBIEREN** 

 $\square$ 

 $\mathop{\mathcal{C}}$ 

EINLOGGEN

Haben Sie kein Konto?

 $\qquad \qquad \text{DE}$ 

platform.forex-724.com ᠿ

 $m \approx 1$ 

15:10

K

E-Mail

Passwort

**SICH ANMELDEN** 

 $\mathsf{A}\mathsf{A}$ 

≺

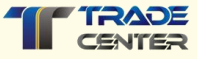

Geben Sie das **Login und das Passwort** ein, das Sie bei der Registrierung Ihres Kontos verwendet haben.

**iPhone**

### **Handelsplattform**

**Wie installiere ich den Schnellzugang zur Plattform auf meinem Handy?**

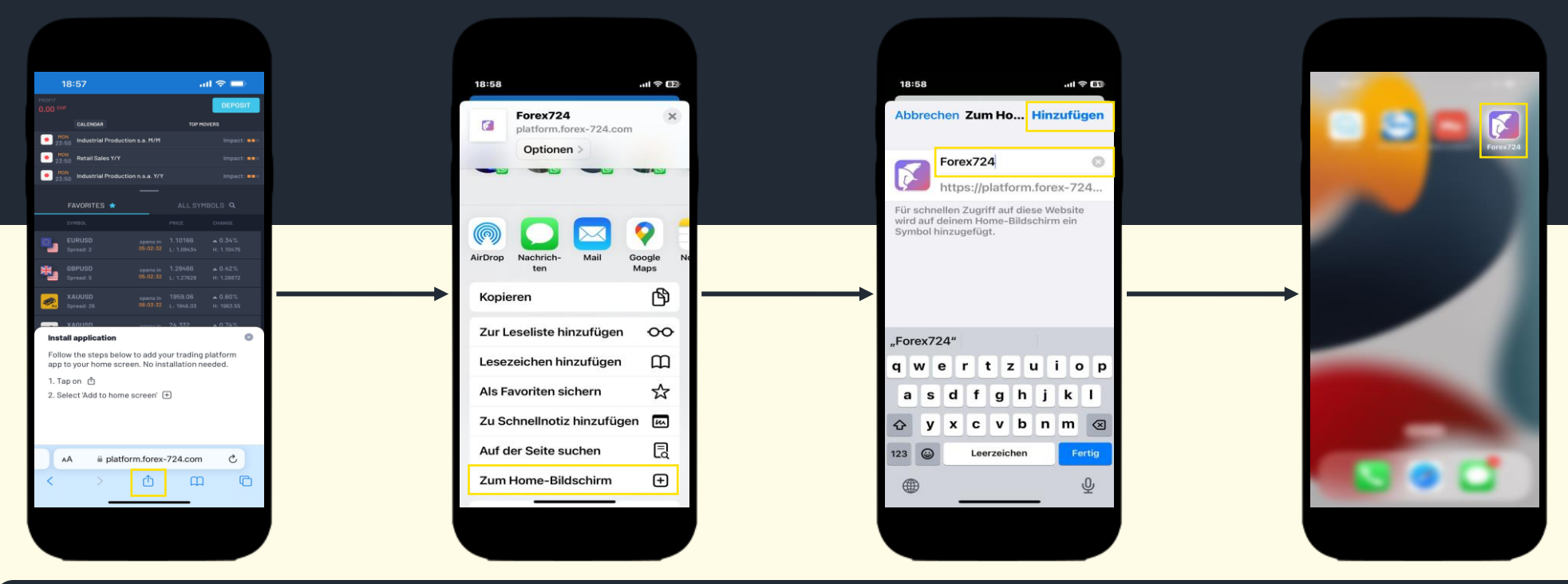

Nachdem Sie sich bei der Plattform angemeldet haben, können Sie eine Anwendung auf dem Desktop Ihres Telefons erstellen, die den Zugriff auf die Plattform schneller und bequemer für Sie macht.

- 1. Klicken Sie auf **dieses Symbol** im unteren Menü auf Ihrem Bildschirm.
- 2. Wählen Sie im Menü die Option **"Zum Home-Bildschirm"**
- 3. Benennen Sie Ihre App oder lassen Sie den Namen unverändert.
- 4. Klicken Sie auf **"Hinzufügen"** in der oberen rechten Ecke.

Jetzt können Sie die Plattform mit einem Klick aus dem Anwendungsmenü Ihres Telefons aufrufen.

**Android**

### **Handelsplattformen**

**Wie installiere ich den Schnellzugang zur Plattform auf meinem Handy?**

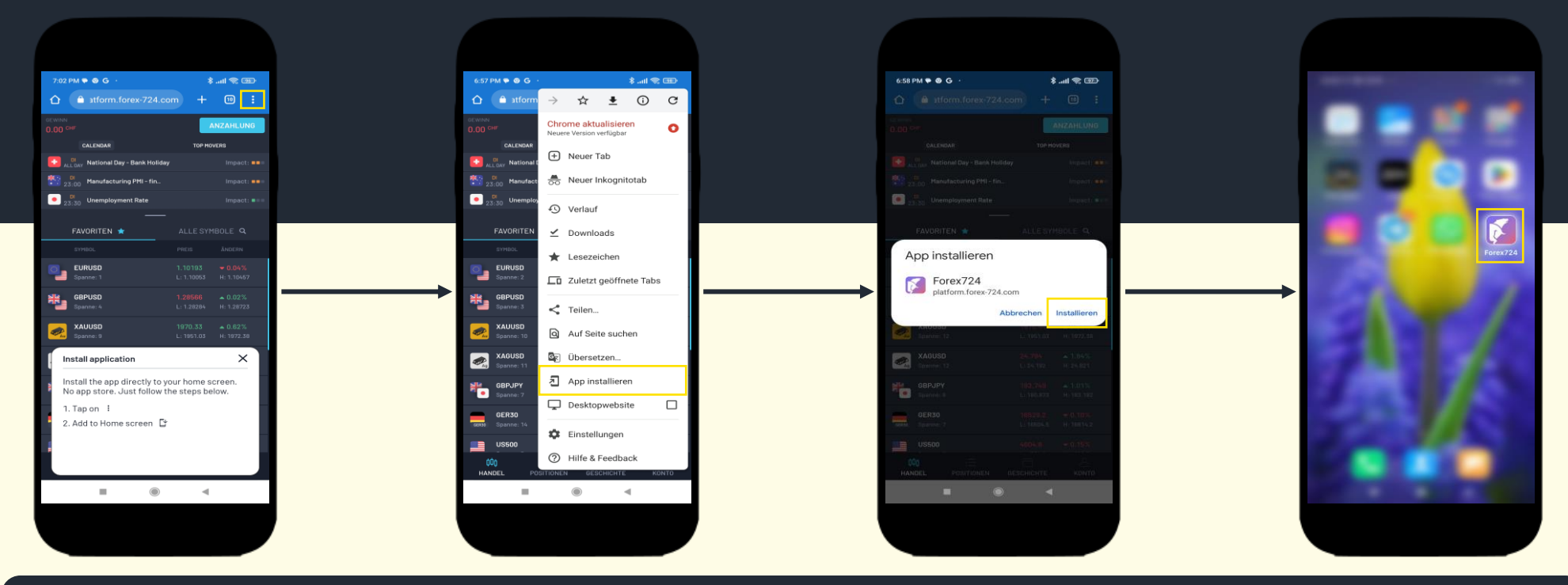

Nachdem Sie sich bei der Plattform angemeldet haben, können Sie eine Anwendung auf dem Desktop Ihres Telefons erstellen, die den Zugriff auf die Plattform schneller und bequemer für Sie macht.

- 1. Klicken Sie auf **dieses Symbol** : in der oberen rechten Ecke.
- 2. Wählen Sie im Menü die Option **"App Installieren"**.
- 3. Das Installationsfenster erscheint. Klicken Sie auf **"Installieren"**. Die Installation dauert ein paar Sekunden.

Jetzt können Sie die Plattform mit einem Klick aus dem App-Menü Ihres Telefons aufrufen.

#### **Handelsplattform Wie wird die Handelsplattform bedient?**

TOP MOVERS

 $-14G$ 

**NEWS** 

ALLE SYMBOLE Q

ÄNDERN

 $-0.17%$ 

H: 1.09281

 $-0.23%$ 

H: 1.24867

 $-0.50%$ 

H: 2020.97

 $-0.26%$ 

 $H: 25.000$ 

 $A$  0.34%

H: 164, 108

 $\triangle 0.51\%$ 

H: 15747.2

 $-0.06%$ 

H: 4123.3

 $\bullet 0.40\%$ 

KONTO

PREIS

1.09222

 $L: 1.08847$ 

1.24327

 $L: 1.24127$ 

2009.75

 $L: 2000.87$ 

24.829

 $L: 24.560$ 

163,680

 $L: 162.893$ 

15741.5

 $L: 15635.5$ 

4111.5

 $L: 4096.6$ 

0.87836

自

**GESCHICHTE** 

**SOCIAL FEED** 

 $Impart:$ 

 $Impack:$ 

 $Impack: \blacksquare$ 

 $17:28$ 

COPY TRADING

17:00 Baker Hughes Oil Rig Count

23:30 Household Spending Y/Y

**ALL DAY Good Friday - Bank Holiday** 

FAVORITEN \*

**EURUSD** 22.74

SYMBOL

Spanne: 2 GBPUSD 6.60

Spanne: 14

**XAUUSD** 

Spanne: 6

**XAGUSD** 

Spanne: 13

GBPJPY

Spanne: 22

Spanne: 10

GER30

**US500** 

Spanne: 7

**EURGBF** 

 $\equiv$ 

POSITIONEN

**GEWINN** 29.34 USD CALENDAR

IO.

N ⊠<br>EIDE

 $\sigma_{\rm eff}$ 

 $\frac{8}{7}$ 

GER30

Œ

US500

**K** 

 $000$ HANDEL

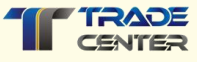

Sie befinden sich nun auf der webbasierten **Handelsplattform.** 

Bitte gehen Sie auf die nächste Seite, um sich mit den grundlegenden Funktionen vertraut zu machen, die Sie für den Beginn des Handels benötigen.

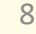

#### **Konto aufladen oder auszahlen**

**Wie kann ich Geld auf mein Konto einzahlen oder abheben?**

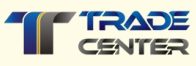

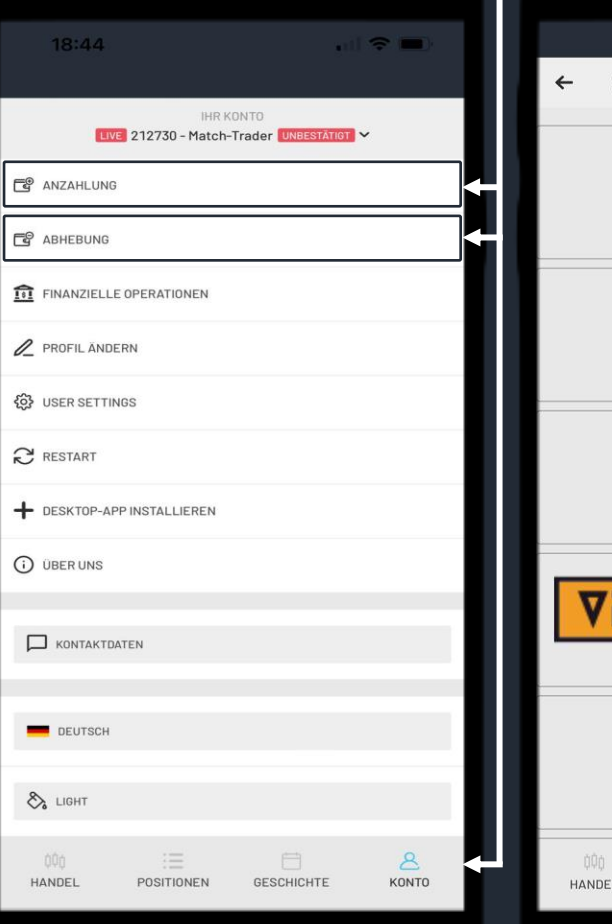

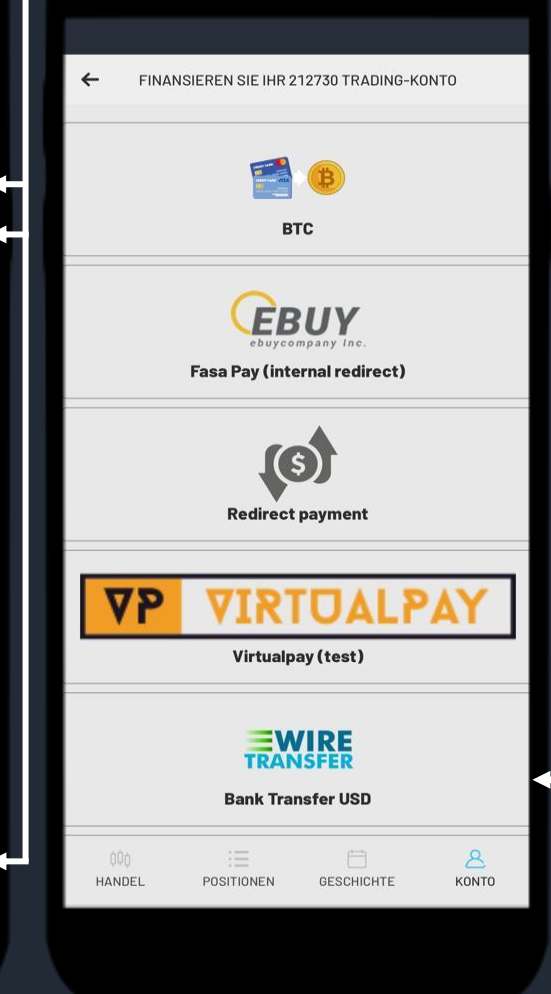

**Im Menüpunkt "Konto"** finden Sie Optionen zur Online-Geldverwaltung wie **"Einzahlung"** oder **"Abhebung"** von Ihrem Konto mit Kreditkarten.

Wählen Sie dann eine **Zahlungsmethode** aus der Liste der verfügbaren Methoden aus, geben Sie den **gewünschten Betrag** und die entsprechenden Details ein, um die gewünschte **Transaktion abzuschliessen**. Für mehr Informationen bitte benützen Sie die Präsentation Zahlungsverkehr.

**Wie verwaltet man die Liste der Handelspaare?**

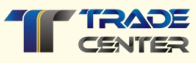

1  $\Omega$ 

 $17:28$  $\frac{1}{4}$  4G **GEWINN** 29.34 USD CALENDAR **COPY TRADING TOP MOVERS NEWS SOCIAL FEED** 17:00 Baker Hughes Oil Rig Count  $Im$ pact: <sup>FR</sup> 23:30 Household Spending Y/Y  $Impact:  $\blacksquare$$ **ER** Good Friday - Bank Holiday  $Im$ pact:  $\blacksquare$ FAVORITEN \* ALLE SYMBOLE Q SYMBOL PREIS ÄNDERN **EURUSD** 22.74 1.09222  $-0.17%$  $L: 1.08847$ H: 1.09281 Spanne: 2 GBPUSD 6.60 1.24327  $0.23%$ NK. Spanne: 14  $L: 1.24127$ H: 1.24867 **XAUUSD** 2009.75  $-0.50%$ Spanne: 6  $L: 2000.87$  $H: 2020.97$ **XAGUSD** 24.829  $-0.26%$ Spanne: 13  $L: 24.560$ H: 25.000 **GBPJPY** 163.680  $-0.34%$  $L: 162.893$ H: 164, 108 Spanne: 22 GER30 15741.5  $-0.51%$ Spanne: 10 L: 15635.5 H: 15747.2 **US500** 4111.5  $-0.06%$ Spanne: 7  $L: 4096.6$ H: 4123.3 **EURGB** 0.87836  $-0.40%$ **K** 000 HANDEL POSITIONEN GESCHICHTE KONTO

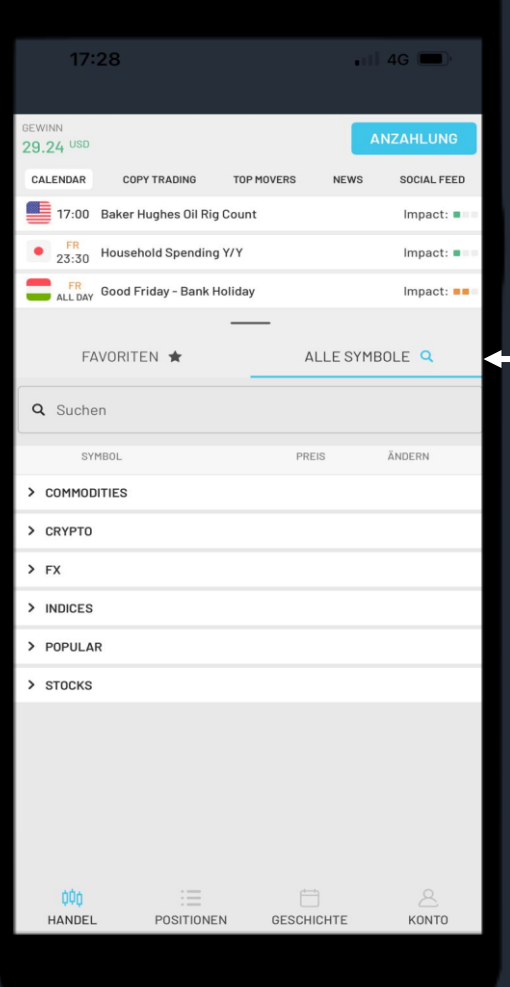

Auf der linken Seite finden Sie die "**Favoriten**" Liste**.** Diese Liste enthält die beliebtesten Handelspaare.

Wenn Sie auf den Menüabschnitt **"Alle Symbole" klicken**, finden Sie Produktgruppen, die nicht in der Liste auf der linken Seite aufgeführt sind.

Auf der nächsten Folie erfahren Sie, wie Sie die Liste der Handelspaare bearbeiten können.

**Wie verwaltet man die Liste der Handelspaare?**

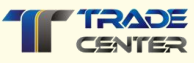

17:28  $-114G$ **SEWINN ANZAHLUNG** 29.24 USD CALENDAR **COPY TRADING** TOP MOVERS **NEWS** SOCIAL FEED 17:00 Baker Hughes Oil Rig Count  $lmnact:  $\blacksquare$$  $Im$ pact: 23:30 Household Spending Y/Y **ER** ALDAY Good Friday - Bank Holiday  $Image: \blacksquare$ FAVORITEN \* ALLE SYMBOLE Q Q Suchen **SYMBO** PREIS ÄNDERN > COMMODITIES > CRYPTO  $>$ FX > INDICES > POPULAR > STOCKS 三 000 <sup>R</sup> HANDEL POSITIONEN **GESCHICHTE** KONTO

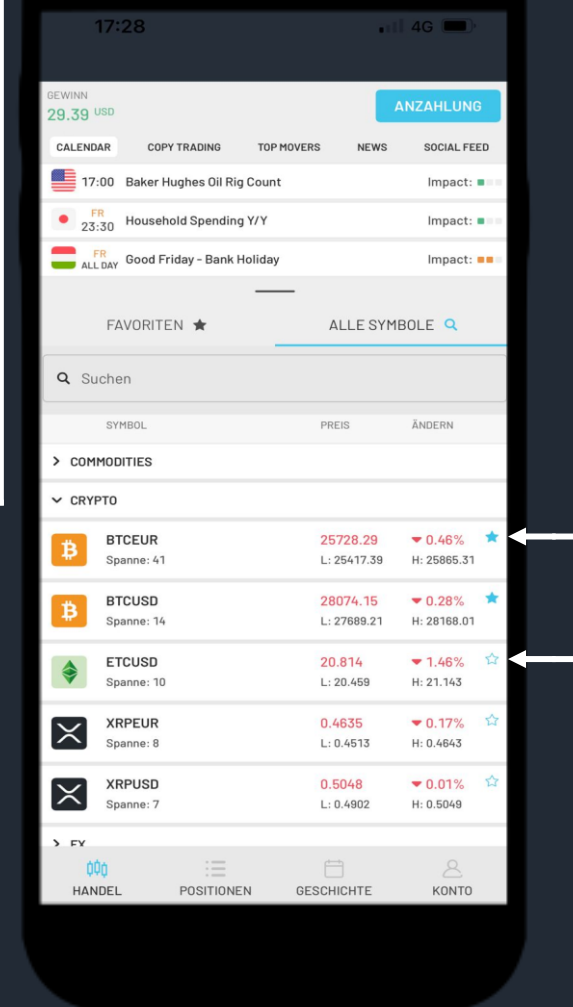

Um ein bestimmtes Handelspaar zur Liste der Favoriten hinzuzufügen oder zu entfernen, **wählen Sie die Produktgruppe** aus der Liste unten aus und **klicken Sie darauf**.

Suchen Sie das gewünschte Paar in der Liste und fügen Sie das **Sternchen-Symbol k Ahinzu oder entfernen Sie es, indem Sie** darauf klicken.

**Wo kann ich detaillierte Grafiken zu den Handelspaaren einsehen?**

1.0970

1.0965

1.0960

1.0955

1.0950

1.09450

1.09400

1.09300

1.09250

1.09200

1.09150

1.09100

1.09050

1.09000

1.08950

1.0890

1.0885

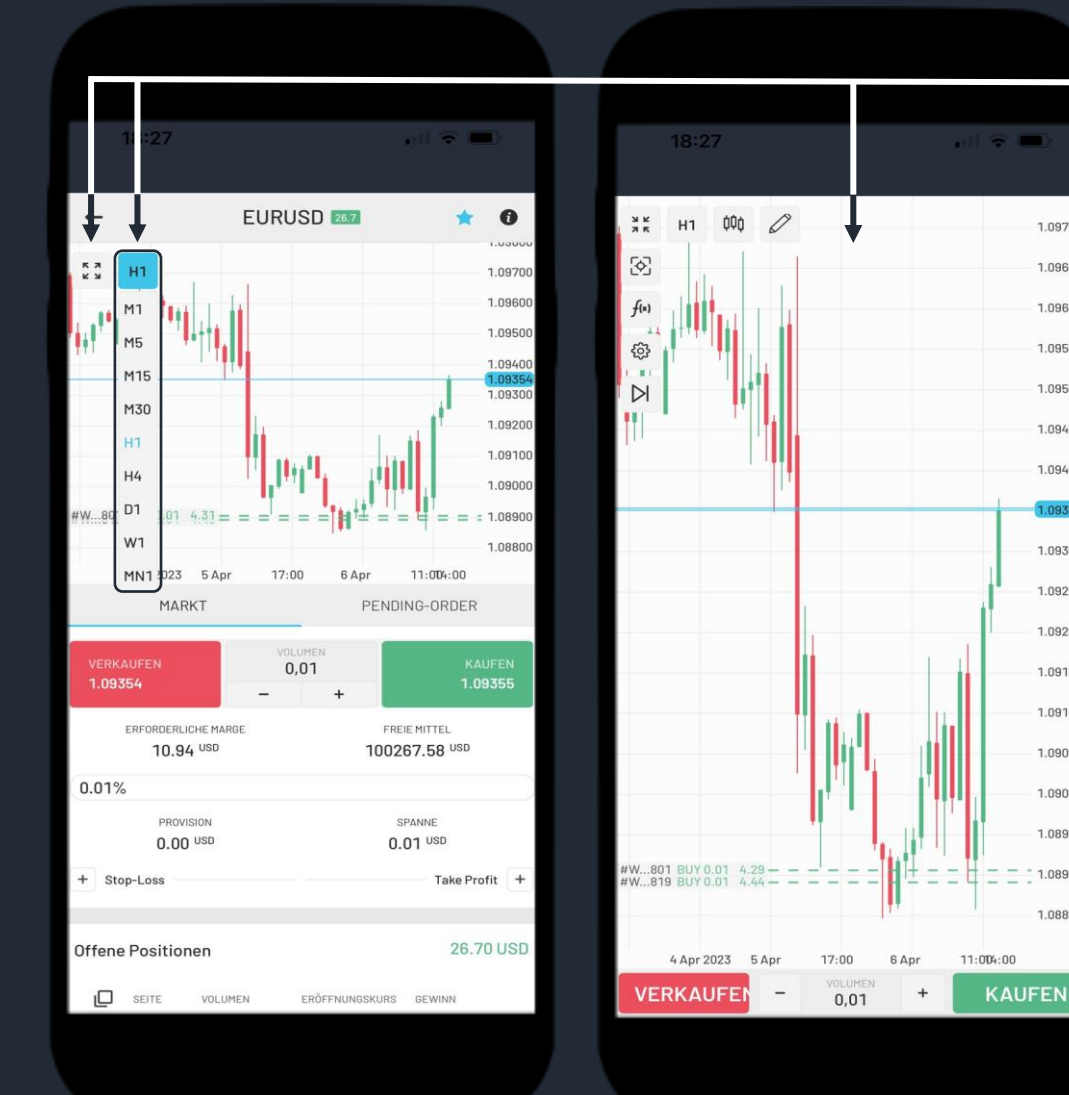

Um weitere Informationen über ein bestimmtes Handelspaar zu erhalten, **wählen Sie es in der Favoritenliste** aus und klicken Sie darauf.

Sie sehen dann das Kauf- und Verkaufsfenster für das ausgewählte Paar.

Oben wird ein Chart angezeigt, mit dessen Hilfe Sie die Entwicklung Ihres Handelspaares verfolgen können. **Verwenden Sie dieses Menü <b>[33**], um die Grafik im Vollbildmodus anzuzeigen, und **dieses Menü** , um den Chart je nach ausgewähltem Zeitraum zu ändern.

1 2

**Wie kann ich einen Kauf- oder Verkauf tätigen?**

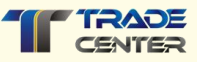

Um Ihren ersten Auftrag zu erteilen, **wählen Sie ein Handelspaar aus der Favoritenliste**  und klicken Sie darauf.

Hier wird das von Ihnen gewählte Handelspaar angezeigt.

Sie können das angezeigte Handelsvolumen nach Belieben anpassen. 0,01 bedeutet, dass Sie für 1000 Handelsvolumen kaufen oder verkaufen.

**Drücken Sie zum Einstellen die Tasten "+" und "-".**

Wählen Sie **"Kaufen"** oder **"Verkaufen"** zum Marktpreis.

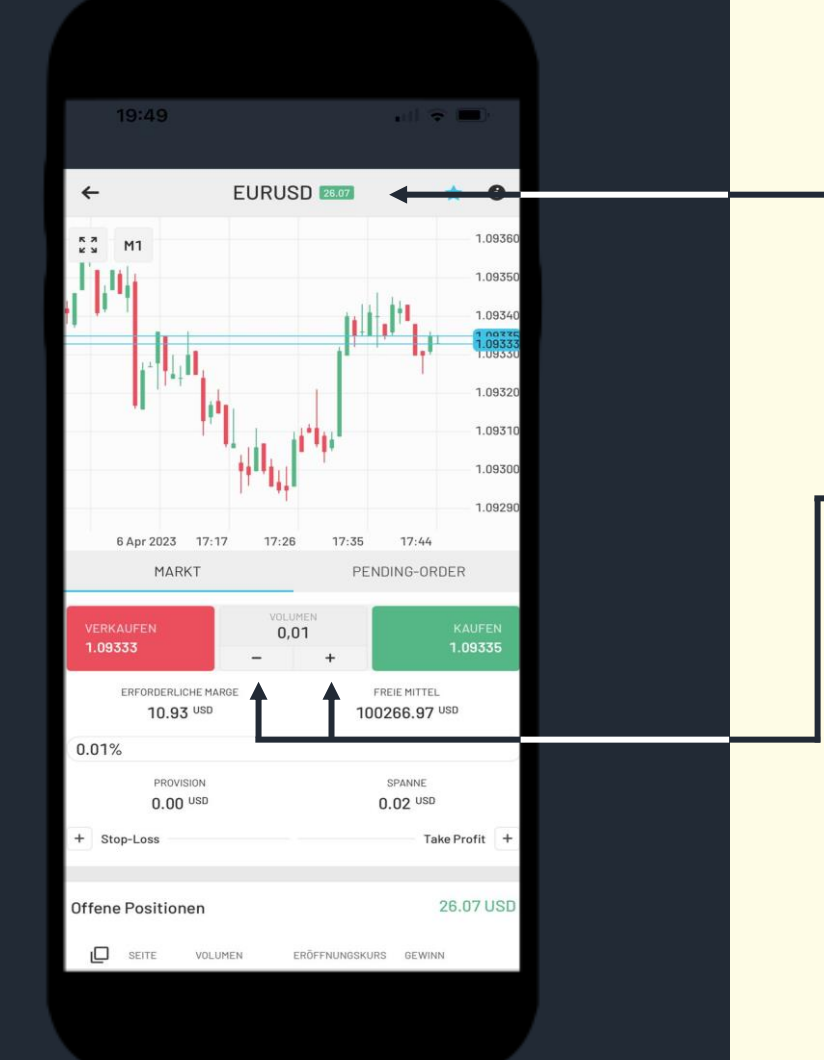

**Wie kann ich Gewinn- oder Verlustschwellen einstellen?**

**EURUSD** 26.13

 $\bullet$ 

1.0936

1.0935 1.0934 1.0933 1.0932 1.0931 1.09300 1.09290

 $17:43$ 

PENDING-ORDER

FREIE MITTEL

100267.03 USD

SPANNE  $0.01$  USD

1.09349

**WFRT** 

 $0.14$  USD

Take Profi

1.09335

 $17.71$ 

 $\leftarrow$ 

 $\begin{array}{c} \pi \text{ } \pi \\ \text{ } \pi \text{ } \end{array}$ 

 $M1$ 

6 Apr 2023

1.09333

 $0.01%$ 

Stop-Loss

MARK<sup>-</sup>

ERFORDERLICHE MARGE

10.93 USD

PROVISION

 $0.00$  USD

1.09315

WERT

 $-0.20$  USD

 $17.16$ 

 $17:25$ 

**VOLUME!**  $0,01$ 

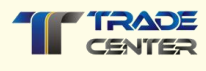

Mit **Stop-Loss**, können Sie entscheiden, wie viel Geld Sie riskieren möchten. Mit **Take Profit**, können Sie entscheiden, mit wie viel Gewinn Sie diese Transaktion verkaufen möchten.

**Sie können den Preis durch Drücken der Tasten "+" und "-" anpassen oder die Grenzen selbst durch Eingabe von Preisen festlegen.**

Sobald Sie den Stop-Loss und den Take-Profit gesetzt haben, erscheinen diese Markierungen als orangefarbene Linien auf dem Chart.

**Wählen Sie "Kaufen" oder "Verkaufen" zum angegebenen Preis.** Wenn Sie auf «Verkaufen» drücken, werden Sie gemäss diesem Bild Euro verkaufen und Amerikanische Dollar kaufen.

**Wo kann ich meine aktiven Kauf- und Verkaufsaufträge einsehen?**

 $\mathbf{m} \in \mathbf{R}$ 

PENDING

GEWIN

 $0.05$ 

 $-0.30$ 

 $-0.90$ 

4.26

4.11

8.97

17.73

 $\mathcal{E}$ 

KONTO

VOLUMEN

 $0.05$ 

 $0.05$ 

 $0.03$ 

 $0.01$ 

 $0.01$ 

 $0.01$ 

 $0.01$ 

**GESCHICHTE** 

20:17

OFFEN

SEITE

Verkaufen

Kaufen

Kaufen

Kaufen

Kaufen

Kaufen

Kaufen

海

POSITIONEN

**BEWINN** 33.92 USD

SYMBOL

**EURUSD** 

**EURUSD** 

**GBPUSD** 

**EURUSD** 

**EURUSD** 

GBPUSD

EURUSD

HANDEL

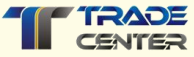

Eine Liste Ihrer Aufträge finden Sie unter dem **Menü Positionen Reserved Am unteren Rand der Seite. Klicken Sie auf** dieses Symbol, um die Liste aufzurufen.

Hier finden Sie alle **Details** zu Ihren bestehenden Kauf- und Verkaufsaufträgen.

**Wo kann ich die Historie meiner Kauf- und Verkaufsaufträgen sowie Ein- und Auszahlungen einsehen?** Nachdem Sie Kauf- und Verkaufsaufträge

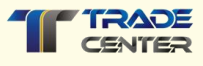

geschlossen haben, können Sie die Historie Ihrer Aufträge und das Protokoll Ihrer Kontoaktivitäten, für den ausgewählten Zeitraum einsehen.

Eine Liste aller getätigten Transaktionen finden Sie unter dem Menü **"Geschichte"**  am unteren Rand der Seite.

Im unteren Abschnitt **"Geschlossene Positionen"** sehen Sie eine Liste der Transaktionen. **Wählen Sie den Zeitraum** der Transaktionen, um die Liste für einen bestimmten Zeitraum zu sehen.

In der Unterrubrik **"Geldmittel"** sehen Sie eine Liste der eingezahlten Gelder. **Wählen Sie einen Zeitraum**, um die Liste der Einlagen für einen bestimmten Zeitraum zu sehen.

**Wenn Sie Ihr Geld abheben, wird dies ebenfalls in dieser Liste angezeigt.**

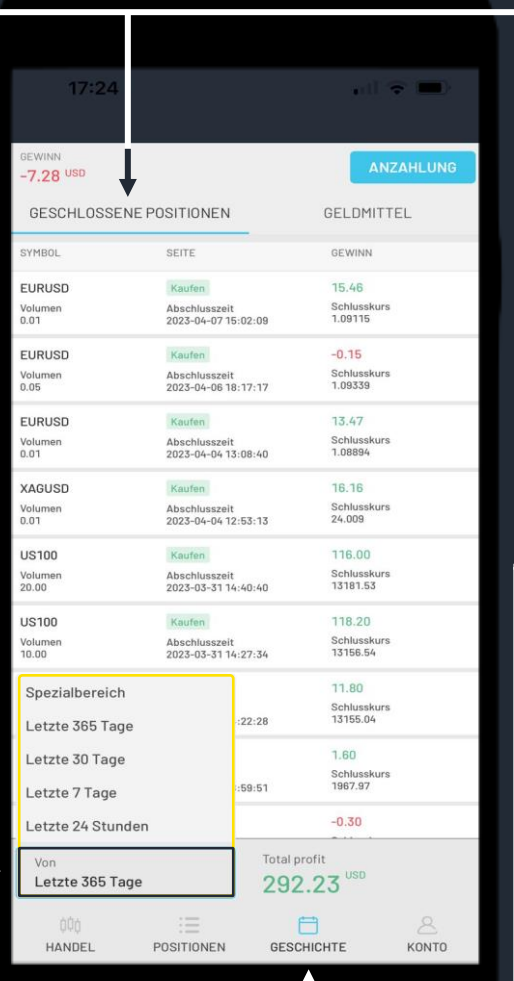

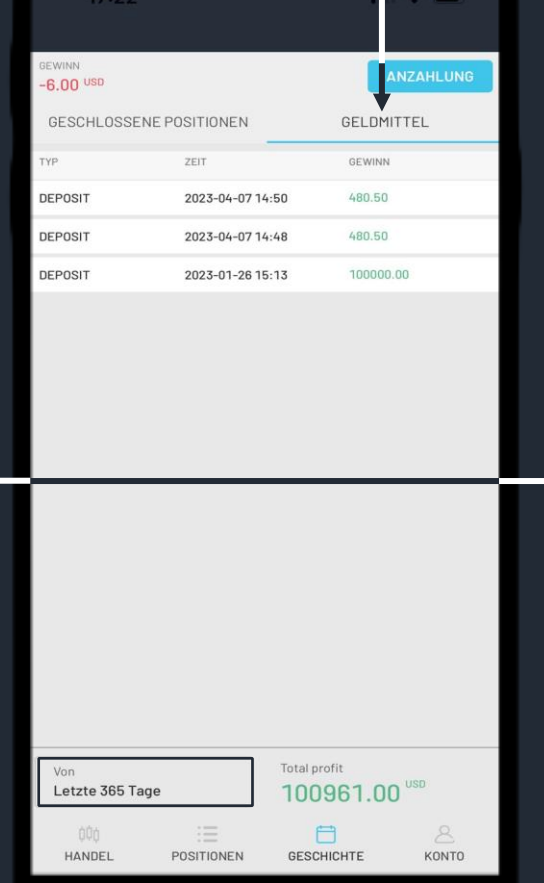

**Wie kann ich meinen Kauf- oder Verkaufsauftrag schliessen?**

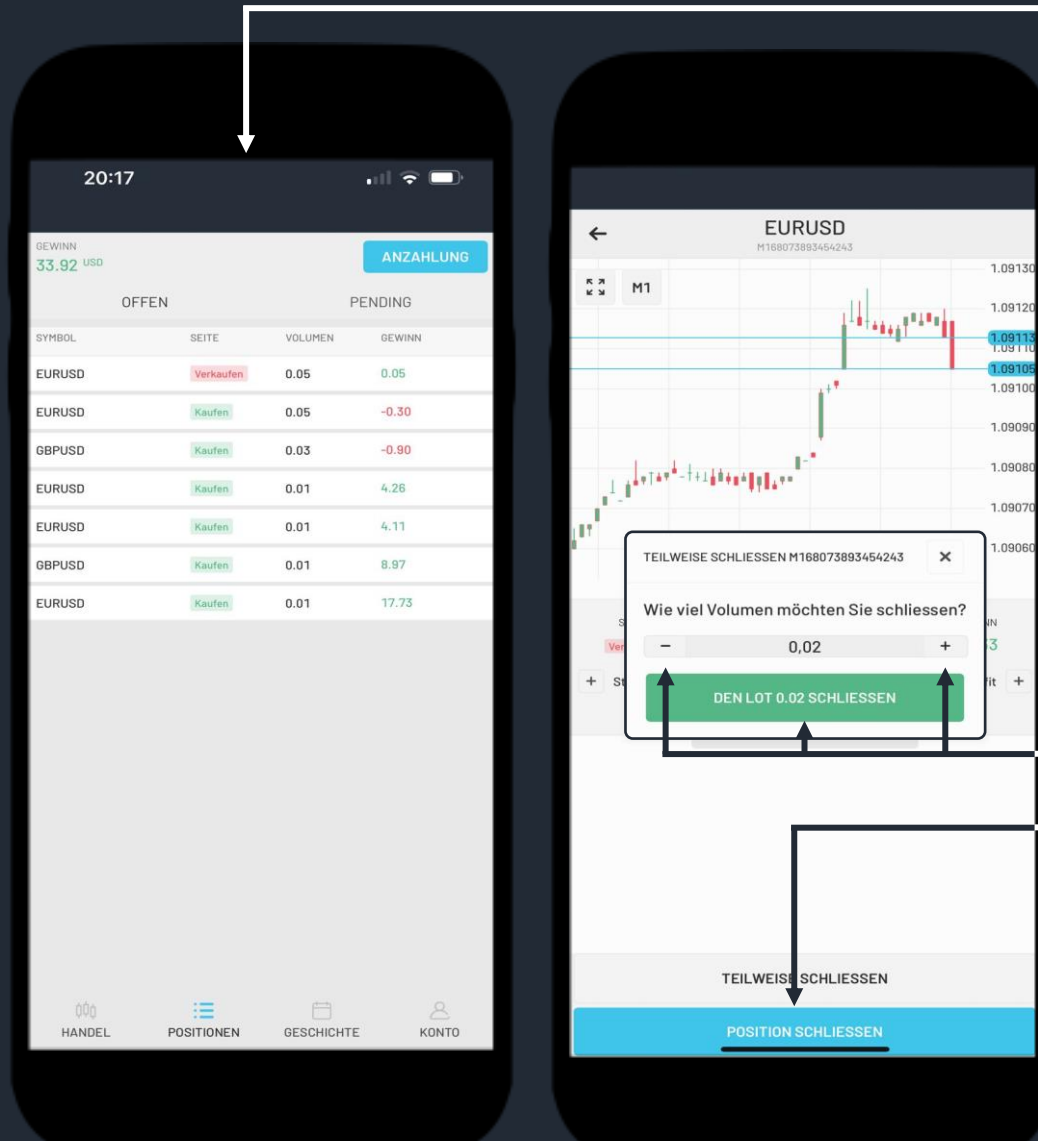

Öffnen Sie die Liste Ihrer aktiven Aufträge im Abschnitt **"Positionen"** des Menüs am unteren Rand der Seite. **Klicken Sie auf den Auftrag mit dem Handelsspaar,** das Sie schliessen möchten.

Wenn das Volumen Ihres Auftrags 0,2 oder mehr beträgt, können Sie die Position auch teilweise schliessen.

Zum Beispiel: Die angezeigte Position hat ein Volumen von 0,5, Sie schliessen die Position mit einem Volumen von 0,2 teilweise, indem Sie auf die Schaltfläche "Lot schliessen" klicken und lassen die Position mit einem Volumen von 0,3 aktiv. Sie können das Volumen ändern, indem Sie auf die Symbole "+" und "-" auf beiden Seiten klicken.

Sie können eine Position auch vollständig schliessen, indem Sie auf die Schaltfläche "Position schliessen" klicken.

**Achtung!** Wenn Sie auf dieses Symbol klicken, wird die Position ohne vorherige Bestätigung geschlossen. Prüfen Sie die Position, die Sie schliessen möchten, sorgfältig, um Fehler zu vermeiden.

**Wo kann ich meinen aktuellen Kontostand einsehen?**

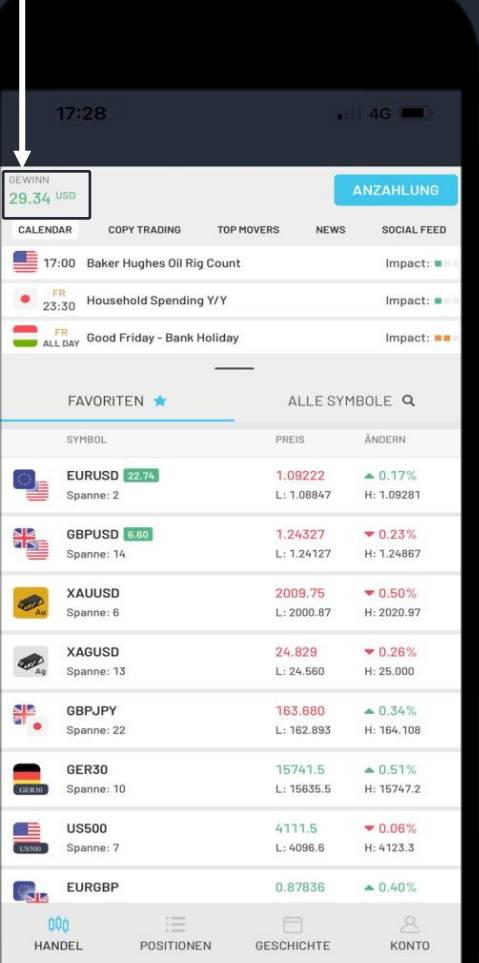

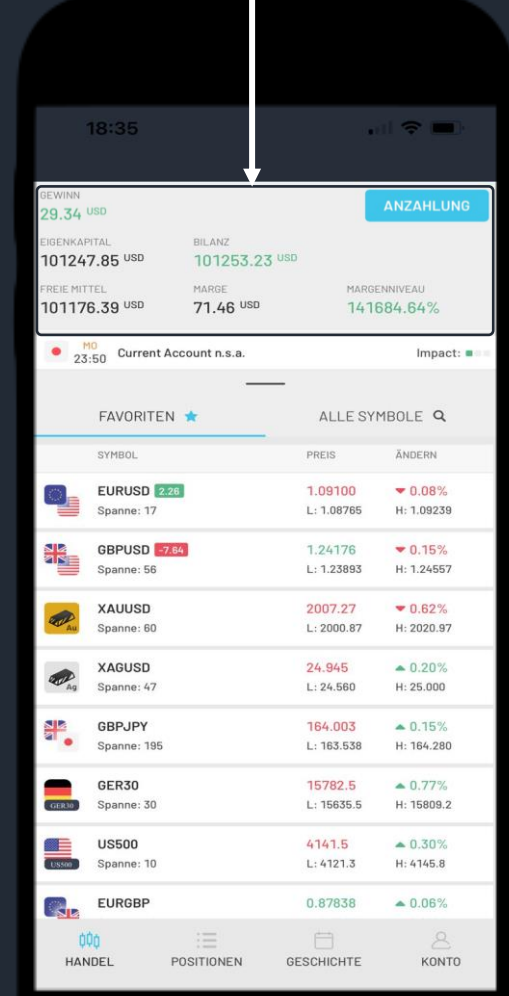

Auf jeder Seite finden Sie in der oberen linken Ecke **Ihren aktuellen Kontostand**, der sich je nach Ihren aktiven Transaktionen online ändert.

**Klicken Sie auf den Saldo**, um weitere Details zu erhalten.

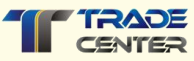

#### **Verwalten der Einstellungen der Handelsplattform**

**Wie kann ich die Sprache der Handelsplattform einstellen?**

 $\mathbf{H}$   $\mathbf{F}$ 

 $\mathcal{A}$ **KONTO** 

**GESCHICHTE** 

OTMO:

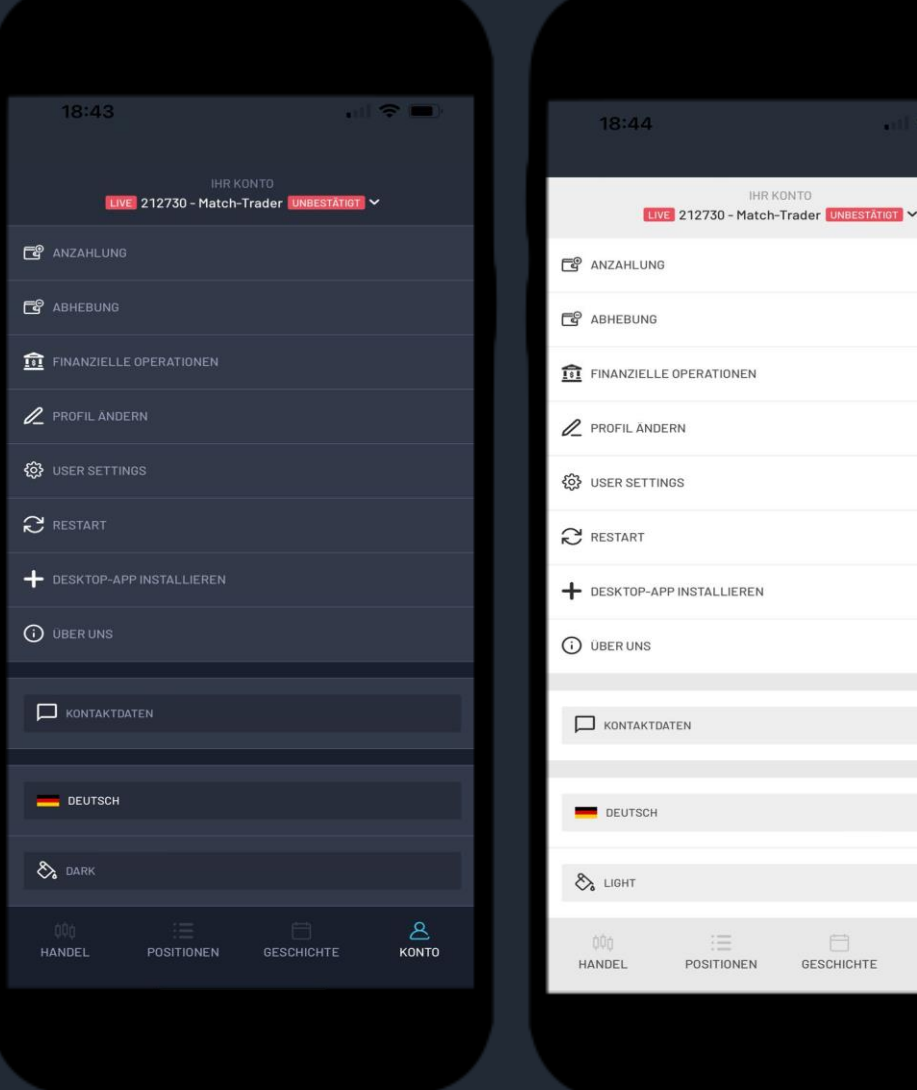

**"Konto" in der unteren rechten** Ecke. Unten finden Sie die Sprache der Anwendung, klicken Sie darauf. Wählen Sie die Sprache aus der Liste der verfügbaren Sprachen. Sie können das Design der App je nach Ihren Vorlieben auf **dark oder light (hell oder dunkel)** umstellen. In diesem Menü finden Sie **auch andere Funktionen** wie Ihre

Suchen Sie den **Menüabschnitt**

Handelskontonummer, Ein- und Auszahlungsoptionen, Profilbearbeitung und andere Einstellungen.

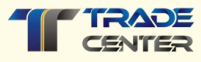

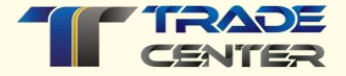

# **Wir wünschen Ihnen viel Spass und Erfolg beim Traden**

**Wenn Sie irgendwelche Probleme mit der Plattform haben, zögern Sie bitte nicht, unser Support-Team zu kontaktieren.**

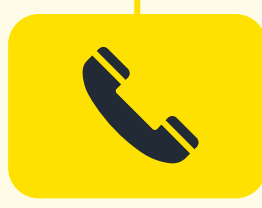

**Support Center** Mo - Fr von 9:00 bis 17:30 +41 44 503 53 53